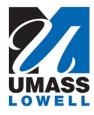

## **Teaching a Computer to Sing**

University of Massachusetts Lowell Bartlett Community Partnership School

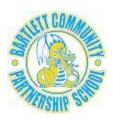

## **HOW TO REMIX A SCRATCH PROJECT**

- 1. Log into your own Scratch account.
- 2. Change the web address to https://scratch.mit.edu/users/other-user-name
  - for example: https://scratch.mit.edu/users/tacts

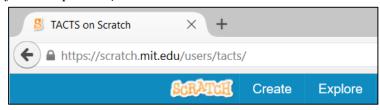

3. Click the **Shared Project** you want to remix.

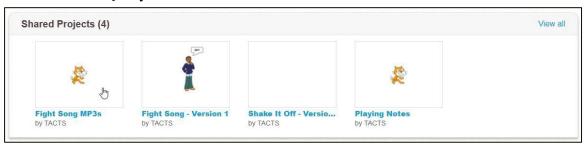

4. Click the **See inside** button.

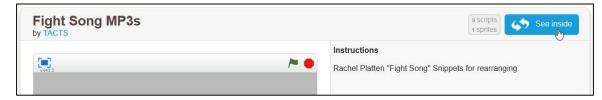

5. Click the **Remix** button.

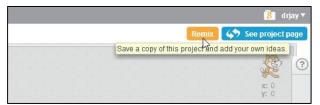

continued on the back ...

6. At this point you will have a copy of the project in your own account. Select the **My Stuff** option from your personal menu to see the project.

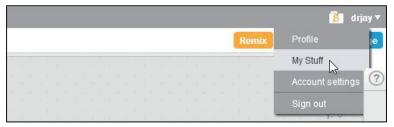

7. You will then see the project, with "remix" added to its name, in your own list of projects. Click the **See inside** button to edit your copy of the project.

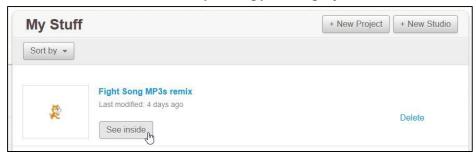